# USER GUIDE REGISTRY DESIGN

# Authors Dr. Jessica Vasseur Medical Informatics Group Universitätsklinikum Frankfurt

jessica.vasseur@kgu.de

Version 2.0 02-Jan-2020

# Previous versions

• 1.1 06-Nov-2015

Dr. Marita Muscholl / Dennis Kadioglu

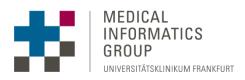

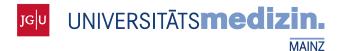

Gefördert durch:

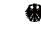

Bundesministerium für Gesundheit

aufgrund eines Beschlusses des Deutschen Bundestages

# TABLE OF CONTENTS

| Table of | Contents 2                                         |
|----------|----------------------------------------------------|
| 1 Reg    | ;istry design                                      |
| 1.1      | Accessing the Form Editor and Metadata Repository3 |
| 1.2      | Defining data elements in the MDR4                 |
| 1.2.     | 1 Adding data elements                             |
| 1.2.     | 2 Modifying data elements                          |
| 1.2.     | 3 Element numbers and revisions 12                 |
| 1.2.     | 4 Arranging data elements in records 12            |
| 1.2.     | 5 Arranging data elements in groups14              |
| 1.3      | Designing forms in the Form Editor14               |
| 1.4      | Importing forms into the registry16                |

# 1 REGISTRY DESIGN

# 1.1 ACCESSING THE FORM EDITOR AND METADATA REPOSITORY

Designing a registry is a multistep process that involves the definition of data elements in the Metadata Repository (MDR), the creation of data entry forms in the OSSE Form Editor and the final configuration of the registry (Figure 1).

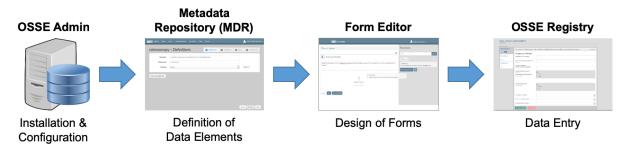

Figure 1

After logging into a registry with administrator rights, access the 'Registry Design' page where you can import data entry forms into the registry as either basic or longitudinal data forms (Figure 2). When setting up a new registry the list is empty and you first need to start by building forms and defining the required data elements.

| Configuration            |                         |                                                                                      |
|--------------------------|-------------------------|--------------------------------------------------------------------------------------|
| roxy Settings            | Forms in the registry   |                                                                                      |
| Component Authentication | Start the form editor   |                                                                                      |
| Registry Design          | Basic data forms        | Available forms<br>Listed here are all forms you have published in your form editor. |
| Episode Pattern          |                         | Basis Data Set Version: 1                                                            |
| ocations                 | Add Item                | Dasis Data Set Version: 1 Basis data set of the ERN-LUING Population Registry        |
| lsers                    | Simply drag and drop    | Renal Function Version: 2<br>Assessment of renal function                            |
| egistry Settings         |                         | Diagnose Version: 2<br>Informationen zur Diagnose                                    |
| Catalogue Reports        | Longitudinal data forms | General Examination Version: 4<br>General Examination                                |
| AIR Data Point           | <br>Add Item            | Familienanamnese Version: 6<br>Familienanamnese                                      |
|                          | Simply drag and drop    | Basic Data Version: 4<br>General Information about the patient                       |
|                          |                         | Patient Reported Outcome Version: 1<br>Test Patient Reported Outcome                 |
|                          |                         | Kidney Ultrasound Version: 3<br>Kidney Ultrasound                                    |

#### Figure 2

Click on 'Start the form editor' to open the OSSE Form Editor in a new browser window or tab. To create a new form, click on 'New Form' and enter a form name and a short description (Figure 3).

| <b>OSSE</b> Form Editor 200 |         |               | 🧁 test registry 🗸 |
|-----------------------------|---------|---------------|-------------------|
|                             |         |               |                   |
| + New Form                  |         |               |                   |
| Name                        | Created | Last Modified |                   |
| Deleted forms               |         |               |                   |

Figure 3

A list of available data elements to add to your forms is displayed on the right under "Form Items". To define new data elements in the Metadata Repository (MDR) click 'Manage data elements' at the top of the list (Figure 4), which will open the MDR in a new browser window or tab. Please note that in older versions of the Form Editor the 'Manage data elements' button may be located at the bottom of the list.

| OSSE Form Editor 200             | 💄 test registry +                |
|----------------------------------|----------------------------------|
| FormList / EditForm              | Form Items                       |
| Patient Information              | Manuge data elements 2<br>Search |
| Patient Information              | Ø Design Elements                |
| Add Item<br>Simply drag and drop |                                  |
|                                  |                                  |
|                                  |                                  |

Figure 4

# 1.2 DEFINING DATA ELEMENTS IN THE MDR

Click 'View' in the navigation menu at the top to access previously created data elements in all available namespaces (Figure 5). The current MDR version provides one namespace per OSSE registry, which is named "osse-*cregistry ID*:*cregistry name*>". It is displayed as the first entry on the left under "My namespaces", while other namespaces (i.e. data elements from other registries) are available in the corresponding section below. The list can be hidden via the 'Show / Hide Namespaces' button and filtered by entering a registry name in the search box. Selecting a namespace allows you to browse all data elements contained within that namespace (Figure 6).

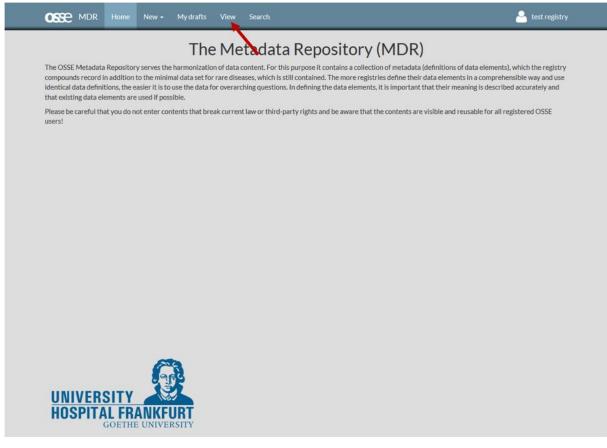

Figure 5

| MDR Home New -                    | My drafts | /lew Search                                                                                    | 🐣 test registry                 |
|-----------------------------------|-----------|------------------------------------------------------------------------------------------------|---------------------------------|
| Show/Hide Namespaces              |           | Browse                                                                                         | =                               |
| Filter                            |           | Basis Data Set (ERN-LUNG Population Registry)<br>Basis Data Set (ERN-LUNG Population Registry) | urn:osse-2:dataelementgroup:2:1 |
| My namespaces                     |           | Common Data Set<br>Common Data Set                                                             | urn:osse-2:dataelementgroup:6:1 |
| test registry                     |           | Familienanamnese<br>Familienanamnese                                                           | urn:osse-2:dataelementgroup:3:2 |
| Other namespaces                  |           | Grunddaten<br>Grunddaten                                                                       | urn:osse-2:dataelementgroup:4:4 |
| IMBI Demo Register                |           | Patient Information<br>Patient Information                                                     | urn:osse-2:dataelementgroup:7:1 |
| osse-3 : JRC Demo<br>JRC Demo     |           | Stammdaten<br>Stammdaten                                                                       | urnxosse-2:dataelementgroup:5:1 |
| osse-4 : JRC Demo 1<br>JRC Demo 1 |           | Analyte<br>Analyte                                                                             | urn:osse-2:dataelement:99:1     |

Figure 6

#### 1.2.1 ADDING DATA ELEMENTS

There are several ways to add data elements to your namespace:

#### 1.2.1.1 REUSING EXISTING DATA ELEMENTS FROM OTHER REGISTRIES

To copy a data element from another registry into your namespace select the respective namespace, open the data element and select your namespace under "Import into my namespace" in the options menu (Figure 7). A copy of this data element will now be available in your own namespace.

| OSSE MDR Home                      | New 👻 My namespaces | My drafts      | View    | Search                           | OSSE Demonstration                                     |
|------------------------------------|---------------------|----------------|---------|----------------------------------|--------------------------------------------------------|
| ✓ Patient<br>Does the patient give |                     | ation to be st | ored in | a computer data management syste | Revisions                                              |
|                                    |                     | ,              | Valic   | dation                           | Import into my namespace<br>osse- : OSSE Demonstration |
| Validationtype                     | Boolean             |                |         |                                  | Misc.<br>Find other representations                    |
|                                    |                     |                | SI      | ots                              |                                                        |

Figure 7

#### 1.2.1.2 CREATING NEW DATA ELEMENTS

If you are unable to find a suitable data element you can create a new one. To do so open the 'New' menu at the top and select 'New Dataelement' (Figure 8). Afterwards follow the wizard on your screen to name and define the data element and specify the value domain. You can navigate through the different steps using the 'Previous' and 'Next' buttons.

| OSSE MDR Home                                     | New - |                                    | View | Search 🐣 test registry                                                                                                    |   |
|---------------------------------------------------|-------|------------------------------------|------|----------------------------------------------------------------------------------------------------|---|
| Show / Hide Namespaces                            |       | aelement ┥<br>aelementgroup<br>ord |      | Browse                                                                                                    | Ξ |
| Filter Registry                                   |       | ~                                  |      | Basis Data Set (ERN-LUNG Population Registry) urnosse-2:dataelementgroup:2:1 Basis Data Set (ERN-LUNG Population Registry) | * |
| My namespaces                                     |       | v                                  |      | Familienanamnese urroosse-2:dataelementgroup:3:2<br>Familienanamnese                                                       | * |
| test registry                                     |       | ~                                  |      | Grunddaten urnosse-2:dataelementgroup:4:4<br>Grunddaten                                                                    | * |
| Other namespaces                                  |       | ~                                  |      | Stammdaten umosse-2:dataelementgroup:5:1<br>Stammdaten                                                                     | * |
| osse-8 : IMBI Demo Register<br>IMBI Demo Register |       |                                    |      |                                                                                                    |   |
| osse-3 : JRC Demo<br>JRC Demo                     |       |                                    |      |                                                                                                    |   |
| osse-4: JRC Demo 1<br>JRC Demo 1                  |       |                                    |      |                                                                                                    |   |

Figure 8

#### 1. Definitions

Select a designation, or name, for the data element (Figure 9). This will be displayed next to the input box and can consist of key words or a written phrase or question (e.g. 'Details'; 'Age at diagnosis'; 'Weight'; ...). Include a definition to add a short explanation or additional information regarding the data element. This is useful especially if the designation is not self-explanatory or ambiguous. The definition will appear as a tooltip in the form when the user hovers the mouse cursor over the label or input field. Both the designation and definition fields have to be completed in order to proceed. You also need to assign a language to the data element from the drop-down menu (currently supporting English, German, French or Spanish).

| Designation            | Consent                                       |           |          |  |
|------------------------|-----------------------------------------------|-----------|----------|--|
| Definition             | Patient's consent exists for participation in | the study |          |  |
| Language               | English                                       |           | * Remove |  |
| Add another definition |                                               |           |          |  |
| Add another definition |                                               |           |          |  |

Figure 9

#### 2. Validation

In this step you have to specify which category the data element belongs to, e.g. whether it is a number, free text or list, and provide further information on the data element, e.g. a range or unit of measure (Figure 10). These properties cannot be modified at a later stage, so it is important to have a clear idea about the data element to be created.

| Test – Valida     | tion                                | 1 Definitions | 2 Validation | 3 Slots | 4 Verification |
|-------------------|-------------------------------------|---------------|--------------|---------|----------------|
| Validationtype    | Integer                             |               |              | *       |                |
| Within range      | List of permitted values<br>Integer |               |              | ^       |                |
| Range (from - to) | Float<br>Boolean                    |               |              |         |                |
| Unit of measure   | String                              |               |              |         |                |
|                   | Date                                |               |              |         |                |
|                   | Datetime                            |               |              | ~       |                |

Figure 10

OSSE supports a range of validation types which can be selected from the drop-down menu:

- "List of permitted values": to select one or more answer options from a pre-defined list of values.
- "Integer": to enter natural numbers without decimal points.
- "Float": to enter numbers with one or more decimal points.
- "Boolean": to make decisions between true and false, i.e. yes-/no-decisions or applicable vs. not applicable
- "String": to enter any number of arbitrary characters (numbers and letters), e.g. to provide additional details as a free text.
- "Date": to indicate a date (e.g. 'date of last examination') which can be displayed in different formats.
- "Time": to indicate a time of day in either 12- or 24-hour time format.
- "Datetime": similar to "Date" but including the precise time in either 12- or 24-hour time format as described in "Time".
- "Catalogs": to select data from a structured list of standard values such as the ICD-10 catalogue of medical diagnoses or a list of countries.

#### List of permitted values (Figure 11)

For each answer option, you have to enter a permitted value (the unique value that is stored in the registry), a designation (the name of the item which is displayed in the form) and a definition (a short explanation which is available in the form when hovering the mouse cursor over the item). In addition, you can specify the language, which is set to the data element's language by default. To add another answer option, click 'Add another permitted value' and complete the details as before. To remove an answer option, click the corresponding 'Remove' button.

| Sex – Valida                | tion                     | 1 Definitions | 2 Validation | 3 Slots | Verification |
|-----------------------------|--------------------------|---------------|--------------|---------|--------------|
| Validationtype              | List of permitted values |               |              | v       |              |
|                             |                          |               |              |         |              |
| Permitted value             | Male                     |               |              |         | Remove       |
| Designation                 | Male                     |               |              |         |              |
| Definition                  | Male                     |               |              |         |              |
| Language                    | English                  |               |              | ¥       | Remove       |
| Add another definition      |                          |               |              |         |              |
| Add another permitted value |                          |               |              |         |              |

Figure 11

## Strings (Figure 12)

For strings you can specify a maximum length or a regular expression that the string has to match. Check the respective box and enter a number or regular expression if required.

| Known dise     | ases – Validation | Definitions     Z Validation | 3 Slots |
|----------------|-------------------|------------------------------|---------|
| Validationtype | String            |                              | •       |
| Max length     | 0                 |                              |         |
| Use Regex      |                   |                              |         |
|                |                   |                              |         |

Figure 12

Integers / Float (Figure 13)

For numbers (either with or without decimal points) you can specify whether the value needs to be in a certain range by ticking the 'Within range' box and entering an upper and/or lower limit below with the respective boxes checked. In addition, you can include a unit of measure such as "cm" or "mmol".

| Height – Va       | lidation | Definitions     Z Validation | S Slots Verification |
|-------------------|----------|------------------------------|----------------------|
| Validationtype    | Integer  |                              | v                    |
| Within range      |          |                              |                      |
| Range (from - to) | 0        | 300                          |                      |
| Unit of measure   | cm       |                              |                      |
|                   |          |                              |                      |

Figure 13

## Date (Figure 14)

For dates you have the choice between different formats to display and store the date (Figure) and can decide whether the day should be included by checking or unchecking the 'With days' box.

| Date – Valid        | ation                           | 1 Definitions | 2 Validation | 3 Slots | Verification |
|---------------------|---------------------------------|---------------|--------------|---------|--------------|
| Validationtype      | Date                            |               |              | v       |              |
| Date representation | YYYY-MM-DD, YYYY-MM (ISO 8601)  |               |              | *       |              |
| Mith down           | The local date format           |               |              |         |              |
| With days           | YYYY-MM-DD, YYYY-MM (ISO 8601)  |               |              |         |              |
|                     | DD.MM.YYYY, MM.YYYY (DIN 5008,) |               |              |         |              |
|                     |                                 |               |              |         |              |

Figure 14

# Time (Figure 15)

For times you can choose between 12-hour and 24-hour time format and decide whether seconds should be included.

| Time – Valid        | ation                                            | 1 Definitions | 2 Validation | 3 Slots | Verification |
|---------------------|--------------------------------------------------|---------------|--------------|---------|--------------|
| Validationtype      | Time                                             |               |              | Ŧ       |              |
| Time representation | The local time format                            |               |              |         |              |
|                     | The local time format                            |               |              |         |              |
| With seconds        | The 24 hours time format (22:34:54, 22:34)       |               |              |         |              |
|                     | The 12 hours time format (11:34:54 PM, 11:34 PM) |               |              |         |              |

Figure 15

# 3. Slots

This step allows to provide additional details for your data elements in the form of key-value pairs. These are not interpreted by the MDR but used by the OSSE software, for instance, to modify the way that fields are displayed.

Currently, this is only relevant for "List of permitted values" and can be skipped if using any other data type. For "List of permitted values" you now have the choice between different ways to display the answer options. By default, permitted values are presented as a drop-down list from which users can select a specific value. However, values can also be displayed as radio buttons, allowing users to select one option only, or checkboxes, allowing selection of several answer options (Figure 16).

Enter 'inputType' into the 'Name' field and either 'SELECT\_ONE\_RADIO' for display as radio buttons or 'SELECT\_MANY\_CHECKBOX' for display as checkboxes into the 'Value' field (Figure 17).

# Dropdown lists

| l        | Degree of consanguinity         |                                                                                                    |
|----------|---------------------------------|----------------------------------------------------------------------------------------------------|
|          |                                 |                                                                                                    |
|          |                                 | Cousins (2nd degree)                                                                                                    |
|          | Siblings                        | Cousins (1st degree)                                                                                                    |
|          |                                 | Siblings                                                                                                    |
| Radio b  | uttons                          |                                                                                                    |
| 1        | Known consanguinity of parents? | O Unknown<br>O No<br>O Yes                                                                                                    |
| Checklis | sts                             |                                                                                                    |
| ,        | Recent symptoms                 | Swelling of feet / ankles         Shortness of breath         Chest pain         Persistent itching         Loss of appetite         Fatigue         Hypertension         Vomiting         Nausea         Muscle cramps |

#### Figure 16

| MDR Home New - My drafts V                                                | 'iew Search            | 🐣 test registry                     |  |  |  |  |
|---------------------------------------------------------------------------|------------------------|-------------------------------------|--|--|--|--|
| Status – Slots                                                            | Definitions            | 2 Validation 3 Slots 4 Verification |  |  |  |  |
| Name                                                                      | Value SELECT_ONE_RADIO | Remove                              |  |  |  |  |
| Add another slot<br>MDR Home New - My drafts View Search<br>Lest registry |                        |                                     |  |  |  |  |
| Recent symptoms – Slo                                                     | Definitions            | 2 Validation 3 Slots 4 Verification |  |  |  |  |
| Name                                                                      | Value                  |                                     |  |  |  |  |
| inputType                                                                 | SELECT_MANY_CHECKBOX   | Remove                              |  |  |  |  |
| Add another slot                                                          |                        |                                     |  |  |  |  |

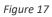

#### 4. Verification

In this step you can review and check all details before releasing the data element. Click 'Finish as draft' to save the data element but provide the opportunity to edit the data element later via the 'My Drafts' menu at the top. Click 'Finish and release' to release the data element and make it available for use in the Form Editor (Figure 18). Please note that parameters specified in the validation step, including data type, unit of measure and range, can no longer be changed once the element is released.

| OSSE MDR Home M      | New 🗸 My drafts View Search          |                              | 🐣 test registry                    |
|----------------------|--------------------------------------|------------------------------|------------------------------------|
| BMI – Verifio        | cation                               | Definitions     Z Validation | 3 Slots Verification               |
| Language Designation | Definiti                             | ion                          |                                    |
| EN BMI               | BMI (Bo                              | ody Mass Index)              |                                    |
|                      | Va                                   | lidation                     |                                    |
| Validationtype       | Integer                              |                              | *                                  |
| Range                | 0<=x<=50                             |                              |                                    |
| Unit of measure      | kg/m²                                |                              |                                    |
|                      | Iden                                 | tification                   |                                    |
| Identifier *         | 59                                   |                              | 0                                  |
| Revision *           | 1                                    |                              |                                    |
| Namespace *          | osse-2: test registry, test registry |                              | ×                                  |
|                      |                                      |                              |                                    |
|                      |                                      |                              | $\downarrow$ $\downarrow$          |
|                      |                                      | Cancel Previous              | Finish as draft Finish and release |

Figure 18

## 1.2.1.3 DERIVING NEW DATA ELEMENTS FROM EXISTING ONES

Existing data elements can be used as templates if the new element differs from the existing one only in a few details. Open an existing data element and select 'Use this element as template' from the options menu in the upper right corner (Figure 19). Proceed through the wizard as described above; all parameters of the new element can now be edited at will.

| MDR Home           | New + Mydrafts View Search | 🔒 test registr                                                             |
|--------------------|----------------------------|----------------------------------------------------------------------------|
| Known diseases (pa |                            | Released Revisions - * = +<br>Edit<br>& Edit this element                  |
|                    | Validation                 | <ul> <li>✓ Use this element as template</li> <li>Delete element</li> </ul> |
| Validationtype     | String                     | Misc.<br>Find other representations                                        |
| Max length         | 0                          | Duplicate this element                                                     |
| Use Regex          |                            |                                                                            |

Figure 19

## 1.2.2 MODIFYING DATA ELEMENTS

Once a data element has been saved and released only certain properties can be changed via the 'Edit this element' option from the options menu in the upper right corner (Figure 20). These include the definition and designation of the element, the definition and designation (but not the value) of permitted values and any slots assigned to the element.

| OSSE MDR Home         | New - Mydrafts View Search | 🐣 test registry                                                                                           |
|-----------------------|----------------------------|----------------------------------------------------------------------------------------------------|
| Date of birth (siblin |                            | Released Revisions - * =<br>Edit<br>C Edit this element<br>Use this element as template<br>Delete element |
| Validationtype        | Integer                    | Misc.<br>Find other representations                                                                       |
| Range                 | 1900<=x<=2100              | Duplicate this element                                                                                    |
| Unit of measure       |                            |                                                                                                    |

#### Figure 20

Other modifications, e.g. the data type, ranges or units, are no longer possible once a data element has been released. In order to make such changes you have to create a new data element using the existing version as a template as described above and modify it according to your needs. To avoid confusion and to ensure that you are working with the latest version of a data element, it is recommended to delete the outdated data element from the registry.

Please be aware that data elements are updated only in the MDR but not the registry forms. In order to apply any changes made to a data element, forms have to be revised by removing the outdated version and adding the updated version.

## 1.2.3 ELEMENT NUMBERS AND REVISIONS

An element number is assigned to each data element in the MDR which is displayed on the right side of each element in the list (e.g. "urn:osse-[ID]:dataelement:150:5"). In the given example the first number (150) represents the element number while the second one (5) indicates the number of revisions. If data elements are edited retrospectively the revision number increases by one. In the MDR, data elements are shown in the most recent version by default. To view earlier versions of data elements, open the element and select a version from the 'Revisions' drop-down list. The current version is indicated by a green bar ('Released') while previous versions are labelled 'Outdated' in orange. Each version can be used as a template for new data elements.

#### 1.2.4 ARRANGING DATA ELEMENTS IN RECORDS

Records can be used to group data elements in major units, which can be used as a cluster in forms. This is especially useful to generate table structures in the registry as described below (Figure 21).

To create a record, go to the MDR and select 'New record' from the 'New' menu. Enter a designation and a definition, which will appear as headings on top of the cluster in the registry form. Click 'Next', select a namespace and drag and drop data elements from the list on the right to the 'Add Item' field. Elements can be deleted from the record using the bin symbol on the right. The double arrows on the left can be used to change the order of elements within the record. Click 'Next', proceed to the verification page (skipping the 'Slots' step) and click 'Finish and release' (Figure 22).

## to group data elements

| Mother                  |                        |
|-------------------------|------------------------|
| Year of birth           |                        |
| Ethnicity               | ~                      |
| Chronic kidney disease? | Unknown     No     Yes |
| Other chronic disease?  |                        |

# to create tables (repeatable record)

| Laboratory analysis |          |         |             |                     |                 |        |  |
|---------------------|----------|---------|-------------|---------------------|-----------------|--------|--|
| Date                | *        | Analyte | Measurement | Unit of measurement | Further details | Action |  |
|                     | <b> </b> |         |             |                     |                 | Û      |  |
|                     | <b>#</b> |         |             |                     |                 | 畲      |  |
|                     | <b>#</b> |         |             |                     |                 | Ē      |  |
|                     |          |         |             |                     |                 |        |  |
|                     |          |         |             |                     |                 |        |  |
| Add new entr        | У        |         |             |                     |                 |        |  |

#### Figure 21

| oratory analysis – Assig   | n record entries            |                                                      | O Definitions     O Entries     O Slots     O Verific                                                                               |
|----------------------------|-----------------------------|------------------------------------------------------|----------------------------------------------------------------------------------------------------|
|                            |                             | View Search Search results Starre                    | d                                                                                                    |
| I Date<br>Date of analysis | urn:osse-2:dataelement:98:1 | Show / Hide Namespaces                               | Browse                                                                                                    |
| Analyte<br>Analyte         | urn:osse-2:dataelement:99:1 | Filter Registry My namespaces                        | Basis Data Set (ERN-LUNG Population<br>Registry)<br>Basis Data Set urroosse-2dataelementgroup:2:1<br>(ERN-LUNG Population Registry) |
|                            |                             | osse-2: test registry<br>test registry               | Common Data Set<br>Common Data Set urnxosse-2:dataelementgroupx6:1                                                                  |
|                            |                             | Other namespaces                                     | Familienanamnese<br>Familienanamneseurn:osse-2:dataelementgroup:3:2                                                                 |
|                            |                             | osse-8 : IMBI Demo<br>Register<br>IMBI Demo Register | Grunddaten urn:osse-2:dataelementgroup:4:4<br>Grunddaten                                                                            |
|                            |                             | osse-3: JRC Demo                                     | Stammdaten urnxosse-2:dataelementgroup:5:1 (*                                                                                       |
|                            |                             | JRC Demo<br>osse-4 : JRC Demo 1                      | Analyte urn:osse-2:dataelement:99:1                                                                                                 |
|                            |                             | JRC Demo 1<br>osse-5 : ParaReg-Test                  | Consent urn:osse-2:dataelement:85:1  Patient's consent exists for participation in the  study                                       |
|                            |                             | ParaReg-Test<br>osse-6:PararegTest                   | Date urn:osse-2:dataelement:98:1  Date of analysis                                                                                  |

#### Figure 22

Please note that records are linked to a specific version of a data element and any changes made to data elements will not be applied to the record. To update a record after modifying a data element, you will have to create a new record, either from scratch or using the existing record as a template. Similarly, adding or removing data elements to or from a record retrospectively is currently only possible by creating a new record.

To modify a record using an existing version as a template, select the record and click on 'Use this element as template' from the manual in the upper right corner. In the second step of the wizard you can remove or add data elements as required, e.g. replacing an outdated version of a data element with an updated one. Finish and release the record as described above.

## 1.2.5 ARRANGING DATA ELEMENTS IN GROUPS

Data elements can be arranged in groups, which is recommended especially for bigger registries to structure the contents. Groups will appear as one item in the MDR and the Form Editor and can be opened by clicking on the folder icon to display data elements within the group.

To create a new data element group, select 'New dataelementgroup' from the 'New' menu in the MDR. Enter a designation and definition and drag and drop elements from your namespace on the right into the field on the left. Click 'Next', ignore the slots step and click 'Finish and release' to save the data element group. Similarly, to records, any changes made to data elements will not automatically apply to the data element group. However, it is possible to retrospectively add or remove data elements to or from a group by selecting 'Edit this element' and making the desired changes.

# 1.3 DESIGNING FORMS IN THE FORM EDITOR

After defining the required data elements exit the MDR and return to the Form Editor. Click the refresh icon at the top of the page to update the list on the right (Figure 23). Please note that in older versions of the Form Editor the button may be located at the bottom of the list. In contrast to the MDR, where data elements are listed alphabetically, data elements appear in the order of release here..

Forms can be built by dragging and dropping data elements from the list to the form area on the left. To remove a data element from the form, use the bin icon on the right (Figure 23). The order of data elements on the form can be changed using the double arrows on the left and dragging it into the correct position. It is important not to rush this step and to give the page a moment to readjust after adding, removing or repositioning a data element. In addition, the 'Design Elements' button at the top of the list allows inserting design elements such as formatted text or horizontal rules, e.g. to create sub-headings.

Fields that require an input by the user should be checked as 'Mandatory'. Fields that are supposed to be completed several times in the same form can be checked as 'Repeatable'. This is especially useful in order to create tables such as a list of current medication. All data elements to be included in the table (as columns) need to be arranged in a record (see above) which can then be added to the form and marked as 'repeatable' (Figure 24).

Please note that you might be logged out of the Form Editor automatically when you interrupt your work on the form for a while. Similarly, any unsaved changes of the form will be lost if you are leaving the page by mistake. To prevent loss of data, we recommend to use the 'Save' button and save incomplete forms while working on them. To release the final form and enable its use in the registry later on click the 'Save and Publish' button (Figure 24).

| OSSE Form Editor 200    | 🐣 test registry +                                                   |
|-------------------------|---------------------------------------------------------------------|
| FormList / EditForm     | Form Items                                                          |
| ۰ ۵                     | Manage data elements                                                |
| Patient Information     | Search                                                              |
| Patient information     | ♦ Design Elements                                                   |
|                         | Basis Data Set (ERN-LUNG Population Registry)                       |
| ₿.                      | 🗅 Basic Data                                                        |
| Add Item                | Family History                                                      |
| Simply drag and drop    | 🗅 Stammdaten                                                        |
| Cancel Save and Publish | Common Data Set Year of birth (mnose-2ddate/enersitit)              |
|                         | Year of birth (urmosse-2dddarfement 00.1)<br>Year of birth (mother) |
|                         | Known diseases (urmosse:2dataelement.0%)<br>Known diseases (mother) |

Figure 23

|         | (                     | Form Editor 200     |                         |                                    | 🧕 test registry 🕶                        |                                 |
|---------|-----------------------|---------------------|-------------------------|------------------------------------|------------------------------------------|---------------------------------|
| I For   | rm List / Edit Form   |                     |                         | Weight<br>Patient's body w         | signt                                    | CONTRACTOR OF A CONTRACTOR OF A |
|         |                       |                     |                         | Recent symptoms within             | oms<br>the last 4 weeks                  | urmusse-25dataelement-97:1      |
| 6       | Patient Information   |                     |                         | Date<br>Date of analysis           |                                          | (unvesse 2-data-lowent-90-1)    |
| Patient | t Information         |                     |                         | Analyte<br>Analyte                 |                                          | annosse 2:dataelement 97:1      |
|         |                       |                     |                         | ui Measurement                     |                                          | (unresse 2 dataslements 100:1)  |
| I       | Sex                   |                     | Repeatable     Redatory | Unit of measu<br>Unit of measurer  |                                          | (urresse 2:dataclement:101:1    |
|         |                       |                     | Repeatable              | detectement total                  | wd)                                      | (uncose-2record 18:1)           |
| 1       | Consent               |                     | @ Mandatory             | Father Reco                        | 10                                       | umxxxse-2record 19:1            |
|         | Status                | C Lost in follow-up | (uncose d               | Siblings Rec                       | ard                                      | (unvoice/second/021)            |
| I       |                       | Opted-out<br>Alive  | C Repeatable            | Laboratory an     Laboratory analy | alysis (Record)<br>sis                   | (unvoise-2/record/2111)         |
|         |                       | Dead                |                         | 🕞 Patient Int                      | formation                                |                                 |
| T       | Known diseases        |                     | @Repeatable             | Sex<br>Patient's biolog            | pical sex at birth                       | (unname 2 dataelement 64:1)     |
|         |                       |                     | (O Mandatory)           | Consent                            | nt exists for participation in the study | (urmosse-2:dataelement:85:1)    |
| Cancel  | Save Save and Publish |                     |                         | Status<br>Petient's status         |                                          | (urromos-2xdataslement:86c1)    |
|         | ΙI                    |                     |                         | Known disease                      |                                          | umoosses2xdoteelemento07xt      |

You can return to the starting page of the Form Editor by clicking on 'Form List' in the top left corner. Existing forms can be viewed and changed by either selecting the form name or 'Open' in the menu accessible via the arrow on the right. This menu also allows you to view previous versions ('All versions' -> v1 etc.), make a copy or delete the form. The current version of each form and whether it is published for use in the registry is indicated next to the name in the list (Figure 25).

| + New Form                                                                                     |                                           |                                           |   |
|------------------------------------------------------------------------------------------------|-------------------------------------------|-------------------------------------------|---|
| Name                                                                                           | Created                                   | Last Modified                             |   |
| Patient Reported Outcome (1) (published) Test Patient Reported Outcome                         | Mon, 30 Sep 2019 10:51<br>å test registry | Mon, 30 Sep 2019 10:51<br>test registry   |   |
| Common Data Set (22) (published)<br>Set of common data elements for Rare Diseases Registration | Mon, 30 Sep 2019 10:09<br>å test registry | Mon, 30 Sep 2019 10:09<br>test registry   | • |
| Familienanamnese 😡 (published)                                                                 | Mon, 26 Aug 2019 07:29                    | Fri, 27 Sep 2019 08:27<br>å test registry | • |
| Diagnose 🕜 (published)<br>Informationen zur Diagnose                                           | Mon, 26 Aug 2019 07:25<br>å test registry | Mon, 26 Aug 2019 07:25<br>å test registry | • |
| Nierenfunktion 🐨 (additional<br>Analyse Nierenfunktion                                         | Thu, 22 Aug 2019 09:39<br>test registry   | Thu, 22 Aug 2019 09:39<br>test registry   | • |
| Stammdaten (C) (problem)<br>Stammdaten des Patienten                                           | Thu, 22 Aug 2019 09:34<br>a test registry | Thu, 22 Aug 2019 09:35<br>test registry   | • |
| Allgemeine Untersuchung (S) (published)                                                        | Thu, 22 Aug 2019 09:29                    | Thu, 22 Aug 2019 09:29<br>test registry   | • |
| Nierensonographie (v) (published)<br>Nierensonographie                                         | Thu, 22 Aug 2019 09:27<br>å test registry | Thu, 22 Aug 2019 09:27<br>å test registry | • |
| Basis Data Set (***) (multiplication)<br>Basis data set of the ERN-LUNC Population Registry    | Tue, 25 Jun 2019 09:19<br>å test registry | Tue, 25 Jun 2019 09:19                    | • |

2 Deleted forms

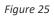

Figure 24

# 1.4 IMPORTING FORMS INTO THE REGISTRY

To build your registry return to the registry design page and refresh the list of available forms by clicking 'Refresh list' (Figure 26). Import forms into your registry by simply dragging and dropping them from the list on the right to the upper (*basic data*) or lower (*longitudinal data*) left area. Forms can be removed from the registry by clicking the bin icon. Once you have finished adding forms to your registry click 'Save changes'; a pop-up message will confirm that the forms have been imported and are available to use in data management (Figure 27).

Please note that changes to registry forms made in the Form Editor will not automatically appear in the forms previously imported into the registry. If you modify existing forms you will have to manually remove the outdated form from the registry and replace it with the latest version after clicking 'Refresh list'.

| Administration           |                                                                                                    | Roles <mark>Global Admin 👻</mark> Te                                                 |
|--------------------------|----------------------------------------------------------------------------------------------------|--------------------------------------------------------------------------------------|
| Configuration            |                                                                                                    |                                                                                      |
| Proxy Settings           | Forms in the registry                                                                                  |                                                                                      |
| component Authentication | Start the form editor                                                                                  |                                                                                      |
| legistry Design          | Basic data forms                                                                                       | Available forms<br>Listed here are all forms you have published in your form editor. |
| Episode Pattern          | Patient Information Version: 1  Patient Information Patient Information Patient reported outcome (PRO) | Basis Data Set Version: 1                                                            |
| ocations                 |                                                                                                    | Basis data set of the ERN-LUNG Population Registry                                   |
| sers                     | Family History Version: 2 8 Pamily History Patient reported outcome (PRO)                              | General Examination Version: 2<br>General Examination                                |
| egistry Settings         |                                                                                                    | Family History Version: 2<br>Pamily History                                          |
| atalogue Reports         | Longitudinal data forms                                                                                | Patient Information Version: 1 Patient Information                                   |
| AIR Data Point           | General Examination Version: 2 Ceneral Examination                                                     | Nierenfunktion Version: 2<br>Analyse Nierenfunktion                                  |
|                          | Patient reported outcome (PRO)                                                                         | Diagnose Version: 2<br>Informationen zur Diagnose                                    |
|                          |                                                                                                    | Allgemeine Untersuchung Version: 4<br>Allgemeine Untersuchung                        |
|                          |                                                                                                    | Familienanamnese Version: 6<br>Pamilienanamnese                                      |
|                          |                                                                                                    | Stammdaten Version: 4<br>Stammdaten des Patienten                                    |
|                          |                                                                                                    |                                                                                      |
|                          |                                                                                                    |                                                                                      |

Figure 26

| Administration           |                                                                                                    | Roles Global Admin 🗸                                                                                 |
|--------------------------|----------------------------------------------------------------------------------------------------|----------------------------------------------------------------------------------------------------|
| Configuration            |                                                                                                    | Your selected forms have been<br>imported into your registry.                                        |
| Proxy Settings           | Forms in the registry                                                                                   |                                                                                                    |
| Component Authentication | Start the form editor                                                                                   |                                                                                                    |
| Registry Design          | Basic data forms                                                                                        | Available forms<br>Liadober are all forms you have published in your form editor.<br>20 Refresh Init |
| Episode Pattern          | Patient Information Version: 1 @ Patient Information Patient Information Patient reported outcome (PRO) | Basis Data Set Version: 1                                                                            |
| Locations                |                                                                                                    | Basis data set of the ERN-LUNG Population Registry                                                   |

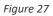